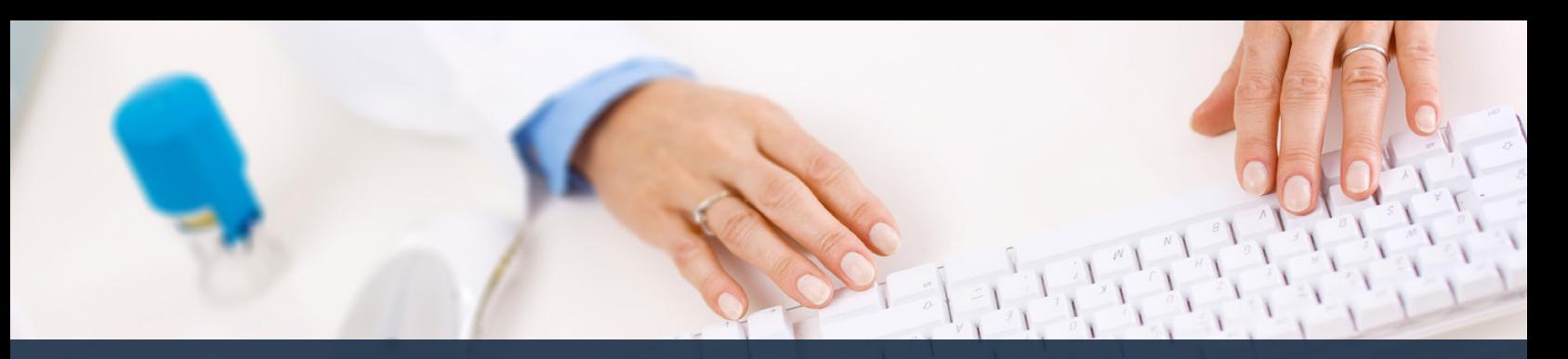

## **Schedule360 Captivate Training Remove & Delete**

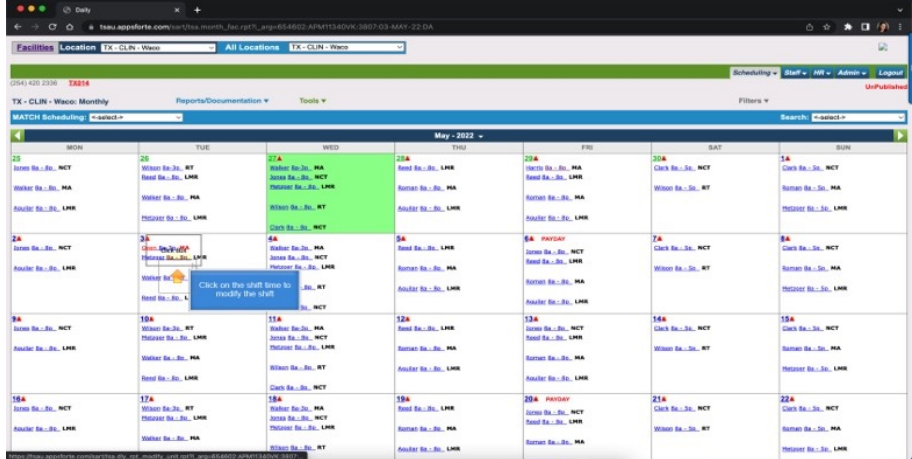

## **Click on the shift time to modify the shift**

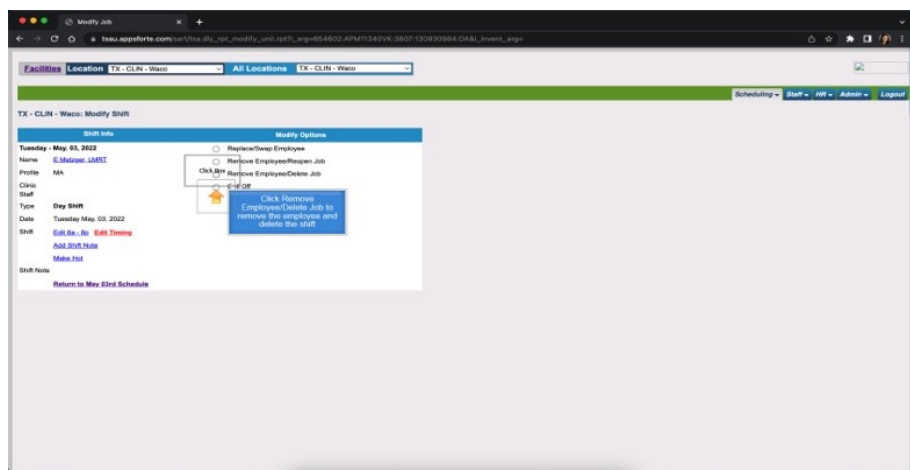

**Click Remove Employee/Delete job to remove the employee and delete the shift**

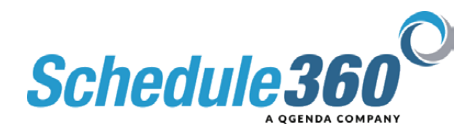

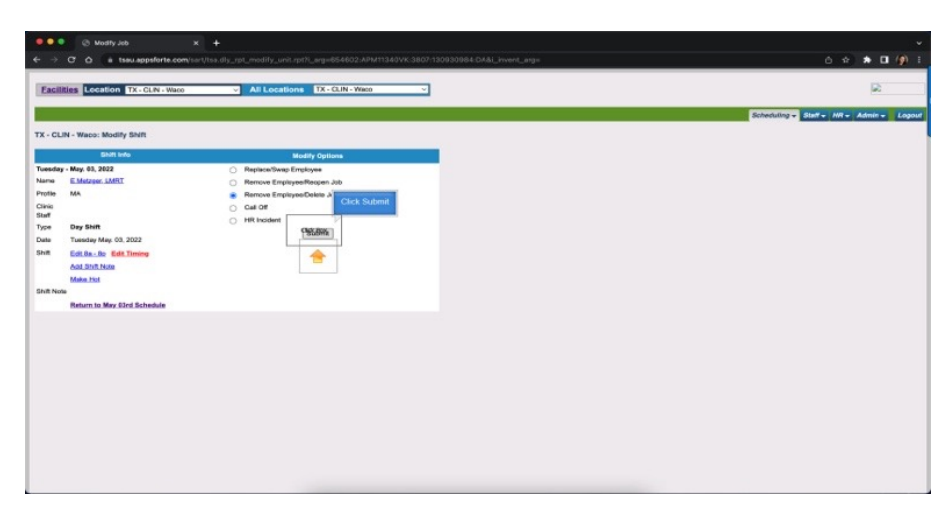

## **Then Click Submit**

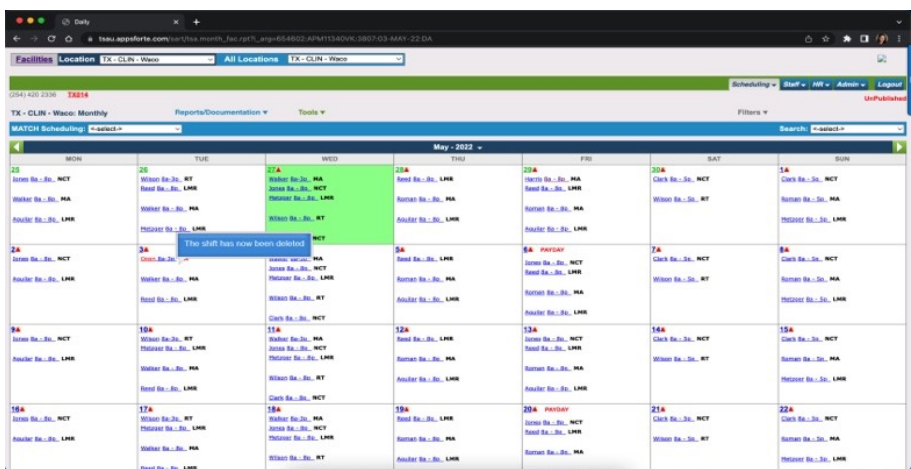

## **The shift has now been deleted**

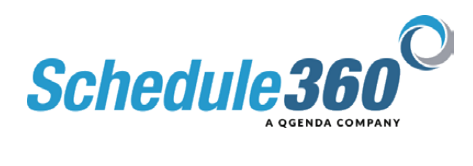